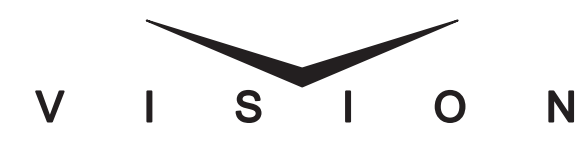

**CompactFlash Installation Guide**

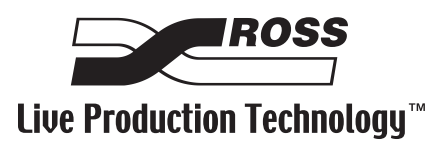

## **Vision • CompactFlash Installation Guide**

- Ross Part Number: **4800DR-327**
- Document Issue: **1**
- Release Date: July 24, 2008. Printed in Canada.

The information contained in this guide is subject to change without notice or obligation.

### *Copyright*

#### **© 2008 Ross Video Limited**. All rights reserved.

Contents of this publication may not be reproduced in any form without the written permission of Ross Video Limited. Reproduction or reverse engineering of copyrighted software is prohibited.

#### *Notice*

The material in this guide is furnished for informational use only. It is subject to change without notice and should not be construed as commitment by Ross Video Limited. Ross Video Limited assumes no responsibility or liability for errors or inaccuracies that may appear in this guide.

#### *Trademarks*

- IROSS is a registered trademark of Ross Video Limited.
- Ross, ROSS, ROSS®, and MLE are registered trademarks of Ross Video Limited.
- All other product names and any registered and unregistered trademarks mentioned in this guide are used for identification purposes only and remain the exclusive property of their respective owners.

## **Important Regulatory and Safety Notices to Service Personnel**

Before using this product and any associated equipment, refer to the "**Important Safety Instructions**" listed in the front of your *Vision Engineering Manual* to avoid personnel injury and to prevent product damage.

Product may require specific equipment, and/or installation procedures to be carried out to satisfy certain regulatory compliance requirements. Notices have been included in this publication to call attention to these specific requirements.

## **General Handling Guidelines**

- Careful handling, using proper ESD precautions, must be observed.
- Power down the system before PCB removal.

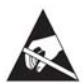

**ESD Susceptibility** *— Avoid handling the switcher circuit boards in high static environments such as carpeted areas, and when synthetic fiber clothing is worn. Touch the frame to dissipate static charge before removing boards from the frame, and exercise proper grounding precautions when working on circuit boards.*

## **Environmental Information**

#### **The equipment that you purchased required the extraction and use of natural resources for its production. It may contain hazardous substances that could impact health and the environment.**

To avoid the potential release of those substances into the environment and to diminish the need for the extraction of natural resources, Ross Video encourages you to use the appropriate take-back systems. These systems will reuse or recycle most of the materials from your end-of-life equipment in an environmentally friendly and health conscious manner.

The crossed-out wheeled bin symbol invites you to use these systems.

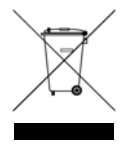

If you need more information on the collection, reuse, and recycling systems, please contact your local or regional waste administration.

You can also contact Ross Video for more information on the environmental performances of our products.

# **Package Contents**

The contents of a **CompactFlash** replacement kit is listed below. If any items are missing, or damaged, contact Ross Video Technical Support.

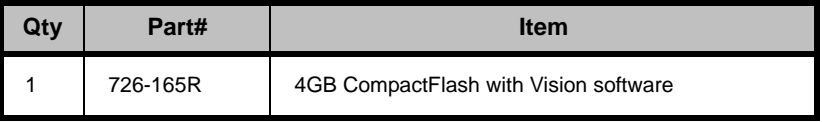

# **CompactFlash Replacement**

The CompactFlash (CF) in the Vision control panel holds all the software required for the control panel to operate. To replace the CF, you must first record the network address of the control panel and frame, power off the control panel and then replace the CF.

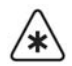

**Important** *— Before installing the new CF containing the Vision OS version 28 software, you must upgrade your switcher software to version 8.2E. Refer to your Vision switcher documentation for information on upgrading your switcher.*

## **Recording Vision Control Panel Settings**

Before you replace the CF, you must navigate to the **Network Setup Menu** to record the network address of the control panel and the frame. After you install the new CF, you will use this information to re-establish communications between the control panel and the frame.

Use the following procedure to record the network address of the control panel and frame:

- **1.** Navigate to the **Network Setup Menu** as follows:
	- **Press HOME**  $\Rightarrow$  More  $\Rightarrow$  Setup  $\Rightarrow$  More  $\Rightarrow$  Network **Setup**.
- **2.** Record the network address of the control panel and frame (**Table 1**).

|                    | <b>Frame</b> |                |  | <b>Panel</b>   |                |  |  |
|--------------------|--------------|----------------|--|----------------|----------------|--|--|
| <b>IP Address</b>  |              |                |  |                | $\blacksquare$ |  |  |
| <b>Subnet Mask</b> | ۰.           |                |  | $\blacksquare$ |                |  |  |
| Gateway            |              | $\blacksquare$ |  |                | $\blacksquare$ |  |  |

*Table 1 Control Panel to Frame Network Information*

This completes the procedure for recording the network address of the control panel and frame. Next, you will remove the old CF from the control panel.

# **Replacing the CompactFlash**

To replace the CF, you must power down the Vision control panel, remove the CompactFlash access plate, remove the old CF, insert the new CF, and replace the CompactFlash access plate.

Use the following procedure to replace the CF in the Vision control panel:

- **1.** Power down the control panel. The frame can remain on during this procedure. Refer to your Vision switcher documentation for information on shutting down the control panel.
- **2.** Unplug the Primary and Redundant (if installed) power from the control panel.

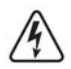

**Warning Hazardous Voltage** *— Hazardous voltages are present in the control panel as long as any of the power supplies are connected to the AC power.*

- **3.** Lift up on the control panel lid to gain access to the control panel tub.
- **4.** Identify the **CompactFlash Access Plate** on the front of the Control Panel CPU Module (**[Figure 1](#page-5-0)**).

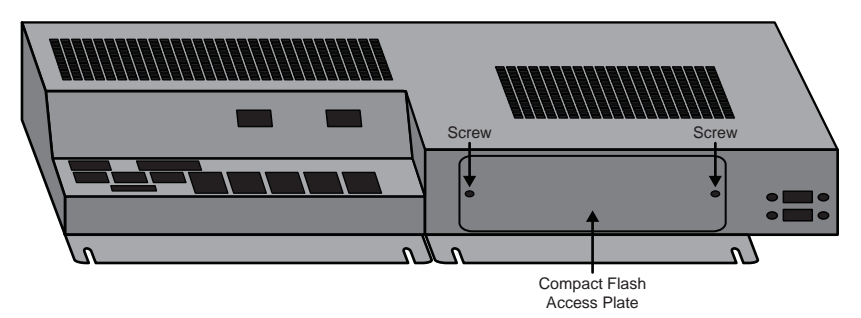

<span id="page-5-0"></span>*Figure 1 CompactFlash Access Plate — Control Panel CPU Module*

- **5.** Remove the screws from either side of the **CompactFlash Access Plate** and remove the plate from the Control Panel CPU Module. Store the screws and CompactFlash Access Plate in a safe place.
- **6.** Identify the **CompactFlash** installed in the CF Slot on the underside of the CPU Board (**[Figure 2](#page-5-1)**).

<span id="page-5-1"></span>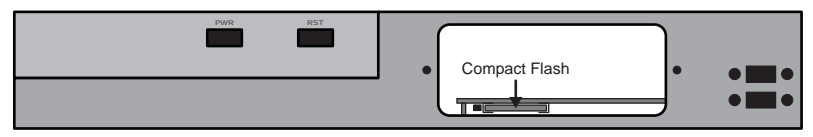

*Figure 2 CompactFlash*

**7.** Push in the **Ejector Button** to the left of the **CompactFlash** to eject the CompactFlash from the CF Slot (**[Figure 3](#page-6-0)**). Remove the old CompactFlash from the CF Slot and return it to Ross Video.

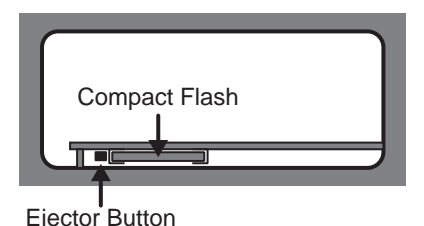

*Figure 3 CompactFlash Ejector Button*

<span id="page-6-0"></span>**8.** Align the **CompactFlash** so that it is face down, and slide it into the empty CF Slot until the **Ejector Button** pops out (**[Figure 4](#page-6-1)**).

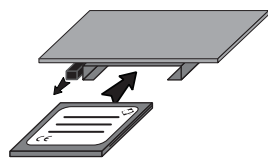

*Figure 4 CompactFlash Insertion*

- <span id="page-6-1"></span>**9.** Replace the **CompactFlash Access Plate** and install the screws in either side of the plate.
- **10.** Close the control panel lid and reconnect the power to the control panel.

This completes the procedure for replacing the CF in the Vision control panel. Next, you must power on the control panel and reconfigure the network and control panel module settings.

# **Control Panel Configuration**

When the Vision control panel is powered on after replacing the CF, you must enter the network addresses for the control panel and frame, and assign the control panel modules to the control panel rows.

### **Network Setup**

The Network setting for the switcher are stored on the CF in the Vision control panel. When the new CF is installed, this information must be re-entered to establish communication between the control panel and frame.

Use the following procedure to restore the network information of the control panel and frame:

**1.** Power on the Vision control panel. Refer to your switcher documentation for information on powering on the control panel.

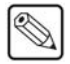

**Note** *— If the Touchscreen of the Vision control panel is blank when the control panel restarts, ensure that the switcher has been upgraded to v8.2E software. Perform the upgrade again if necessary. You may have to point the frame to the default IP address of the Vision control panel (192.168.1.2) to perform the upgrade.*

- **2.** Place the control panel into diagnostic mode by pressing **HOME** three times quickly.
- **3.** Navigate to the **Network Setup Menu** as follows:
	- **Press HOME**  $\Rightarrow$  More  $\Rightarrow$  Setup  $\Rightarrow$  More  $\Rightarrow$  Network **Setup**.
- **4.** Enter the network addresses for the control panel and frame that you recorded earlier (**Table 1**).
- **5.** Press **Save** on the **Network Setup Menu** to store the new network setup information.
- **6.** Press **Yes** on the **Restart Confirmation Screen** to restart the switcher. A screen is displayed, stating that the frame cannot be located, press **ok** to continue.
- **7.** When the switcher has restarted, communication between the control panel and frame is restored.

This completes the procedure for restoring the network information of the control panel and frame. Next, you must set up the modules on the control panel.

### **Module Setup**

The assignment of the modules to control panel rows is stored on the CF. When the new CF is installed, the modules on the control panel must be re-assigned.

Refer to your *Vision Engineering Manual* for information on upgrading your Panel Module Controllers (PMCs) and assigning the modules to a panel row.

#### *Notes*

#### *Notes*

# **Contact Us**

#### **Contact our friendly and professional support representatives for the following:**

- Name and address of your local dealer
- Product information and pricing
- Technical support
- Upcoming trade show information

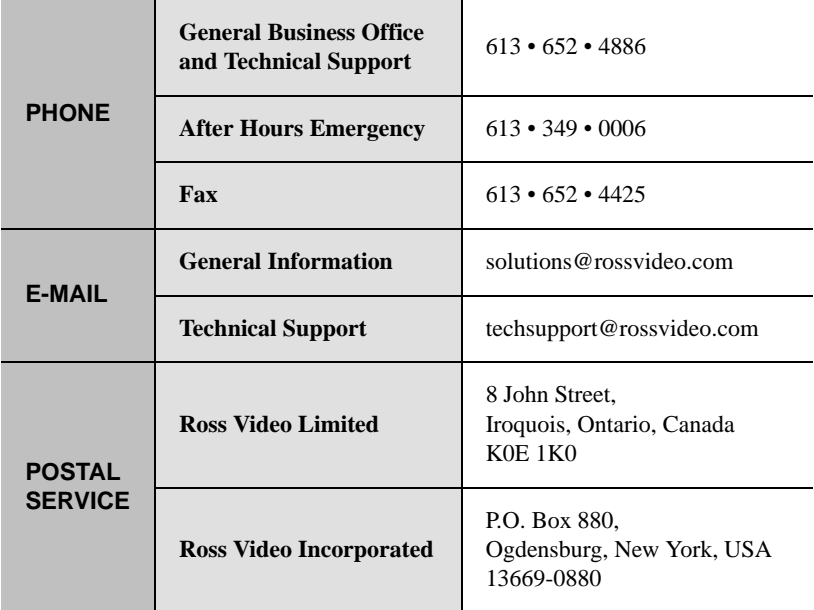

### **Visit Us**

#### **Please visit us at our website for:**

- Company information
- Related products and full product lines
- On-line catalog
- News
- Testimonials

www.rossvideo.com